## **https://SysEng.connectboosterportal.com- How to save as a .pdf**

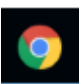

Only Google Chrome will allow you to save as a .pdf.

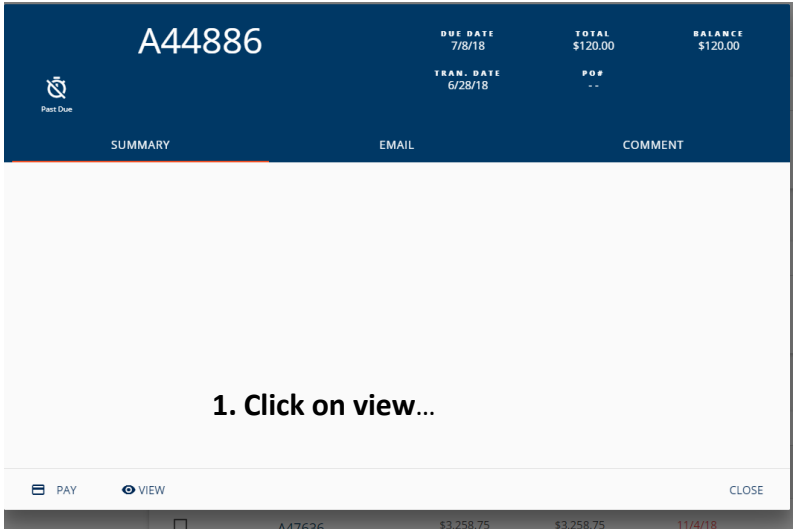

The invoice will open in a different tab.

**2. Right click anywhere on that invoice and choose Print...**

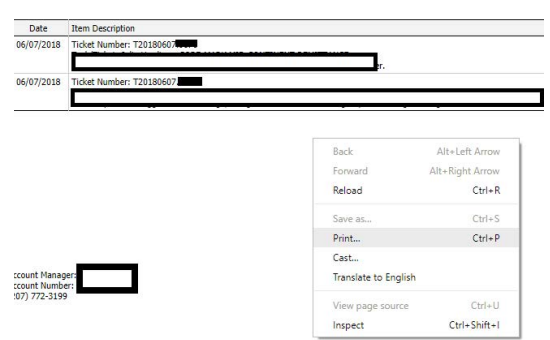

## 3. Click Change to change your printer choice.

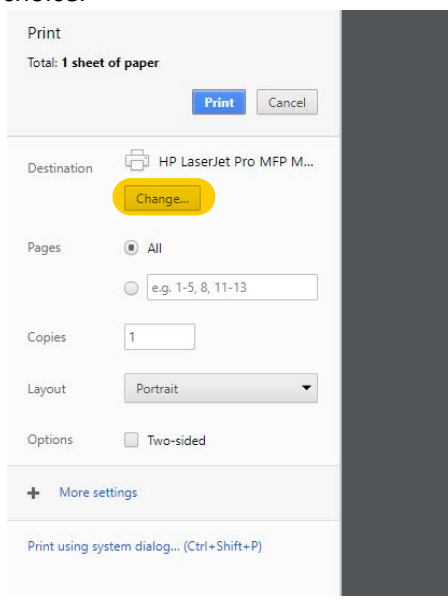

**4. Choose Save as PDF. This will give you a chance to save your invoice where you want.**  $06/7$ 

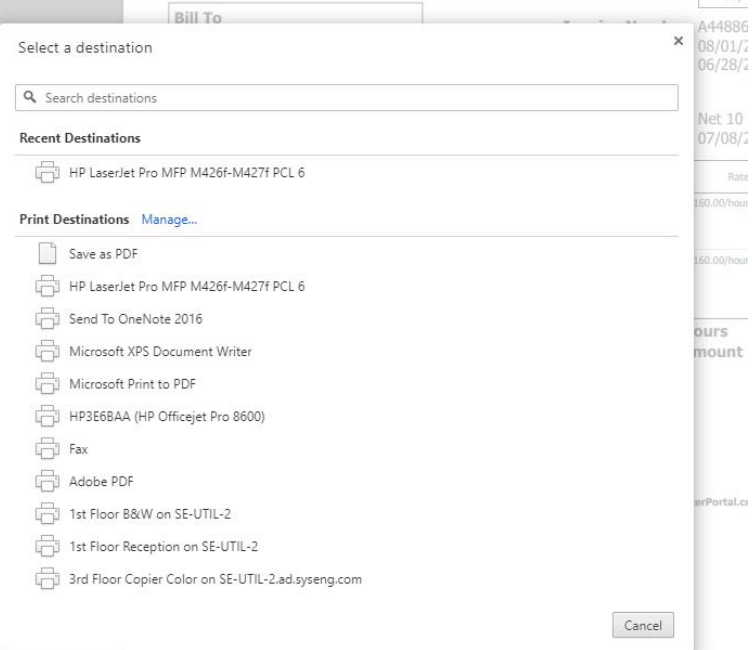